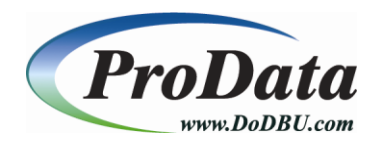

# **Product Installation Instructions**

[back to software download](http://www.dodbu.com/downloadThanks.shtml)

# **The example below uses the DBU executable for the install. All ProData's software installation methods are identical except for RDBConnect.**

# **DBU.exe automatically includes DBU RDi, RDR and DBU Audit**

### **Step #1**

Once you have clicked on the link to start the download process, the following screen will appear. Click on the **Save File** button to save the installation file to your local computer. We used Firefox web browser for this example.

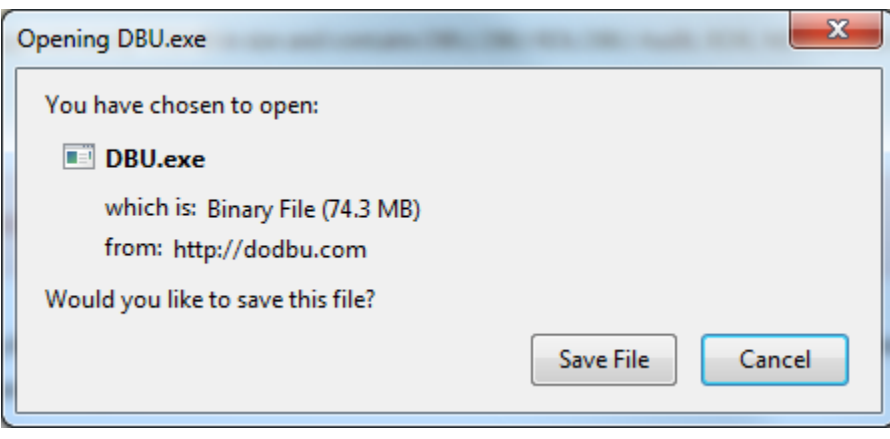

Once you have clicked on the **Save** button, choose the directory to which you would like to store the product executable .exe file.

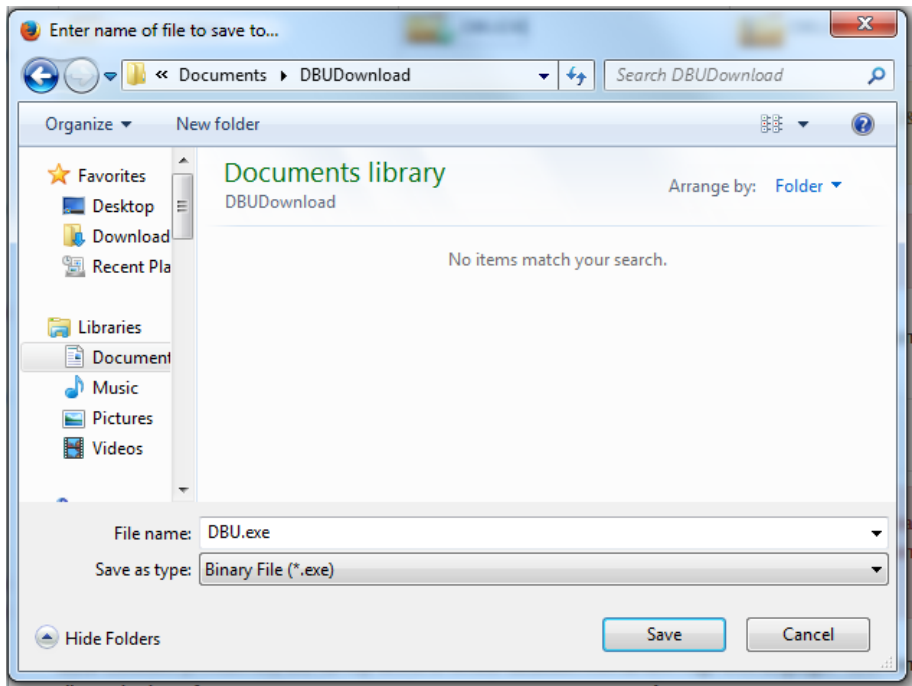

#### **Step #3**

Once you have clicked the Save button, the installation file will be downloaded to your local computer. Please be patient during this process.

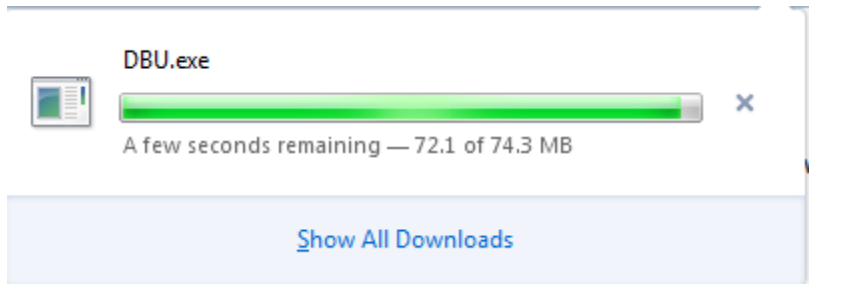

#### **Step #4** If you have a previous version of DBU installed, please ensure no one is accessing DBU by running **WRKOBJLCK OBJ(DBU10/DBUUSERS) OBJTYPE(\*FILE)**

#### **Note: Substitute your current version of DBU for DBU10 in the command above.**

Once the installation file has been completely downloaded, locate the Product Installer .exe on your computer and double-click the .exe file to begin installation.

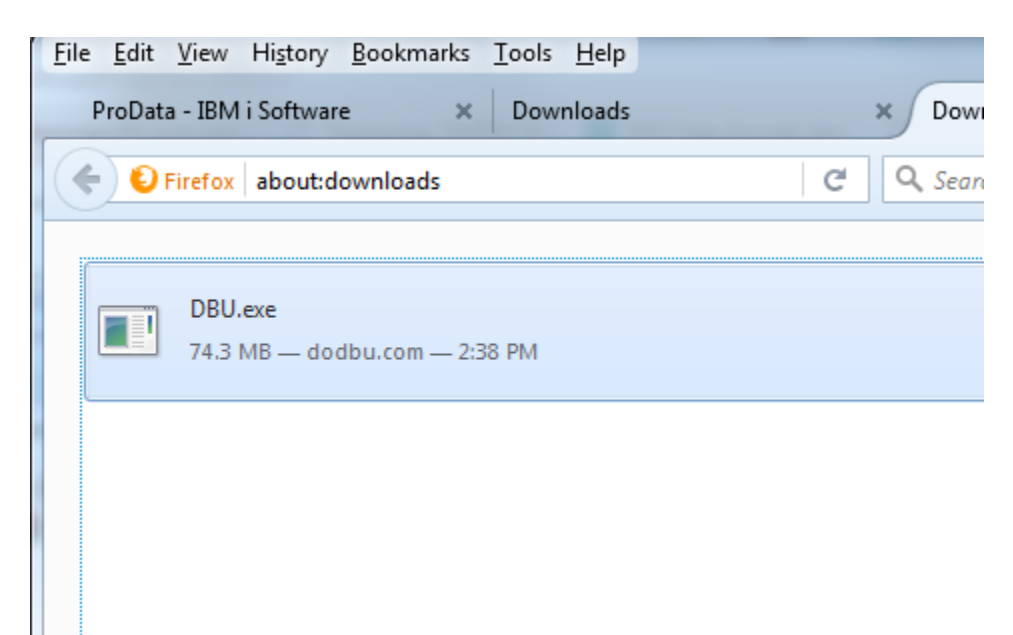

Click **Run** to start the DBU installation.

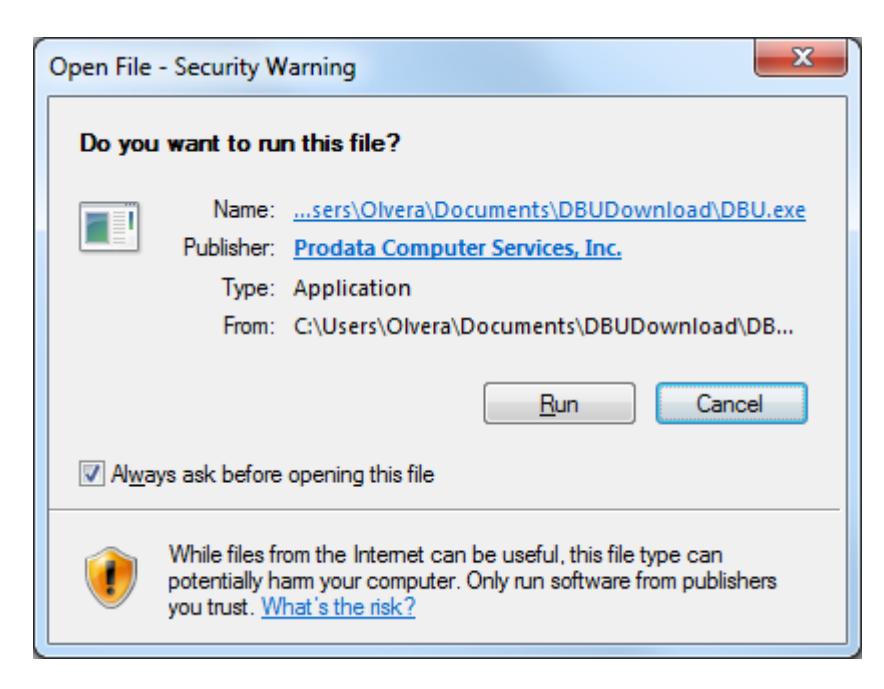

A splash screen will appear and a series of notices informing you of the process being performed. After which the following screen should appear. Click the **Next** button to continue the installation process.

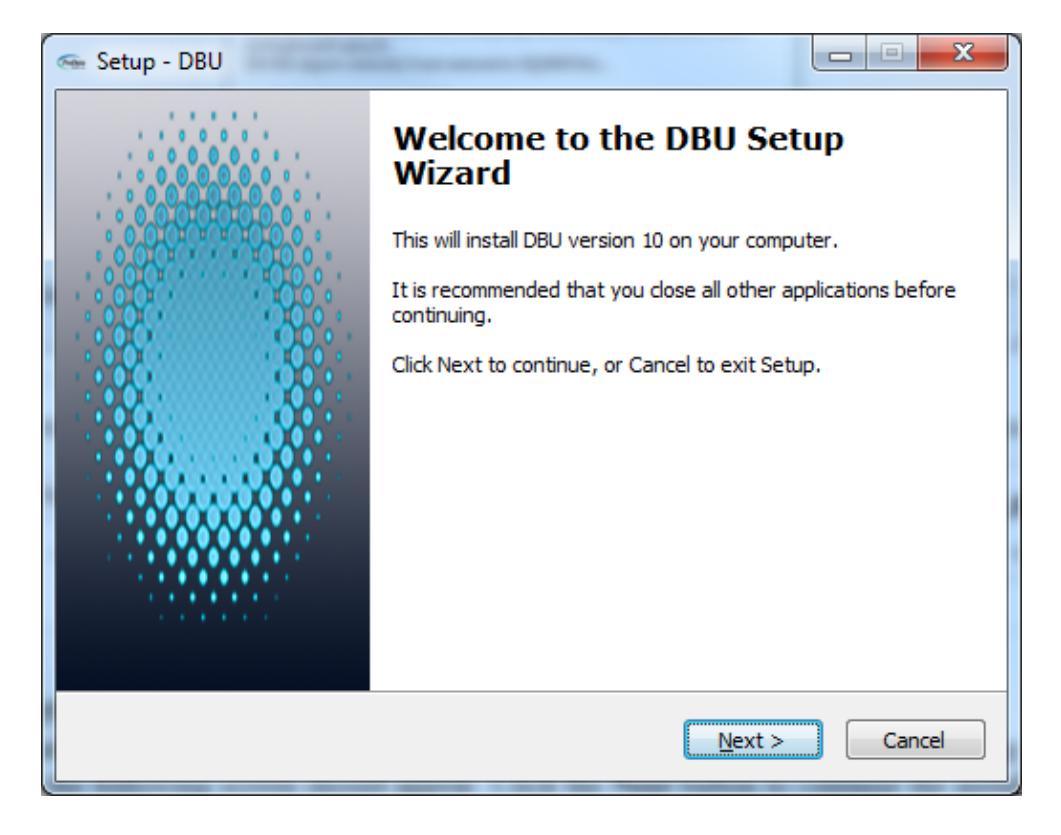

#### **Step #6**

Read the *License and Service Agreement* and upon accepting the agreement, click the "I accept the agreement" radio button and click **Next** to continue the installation process.

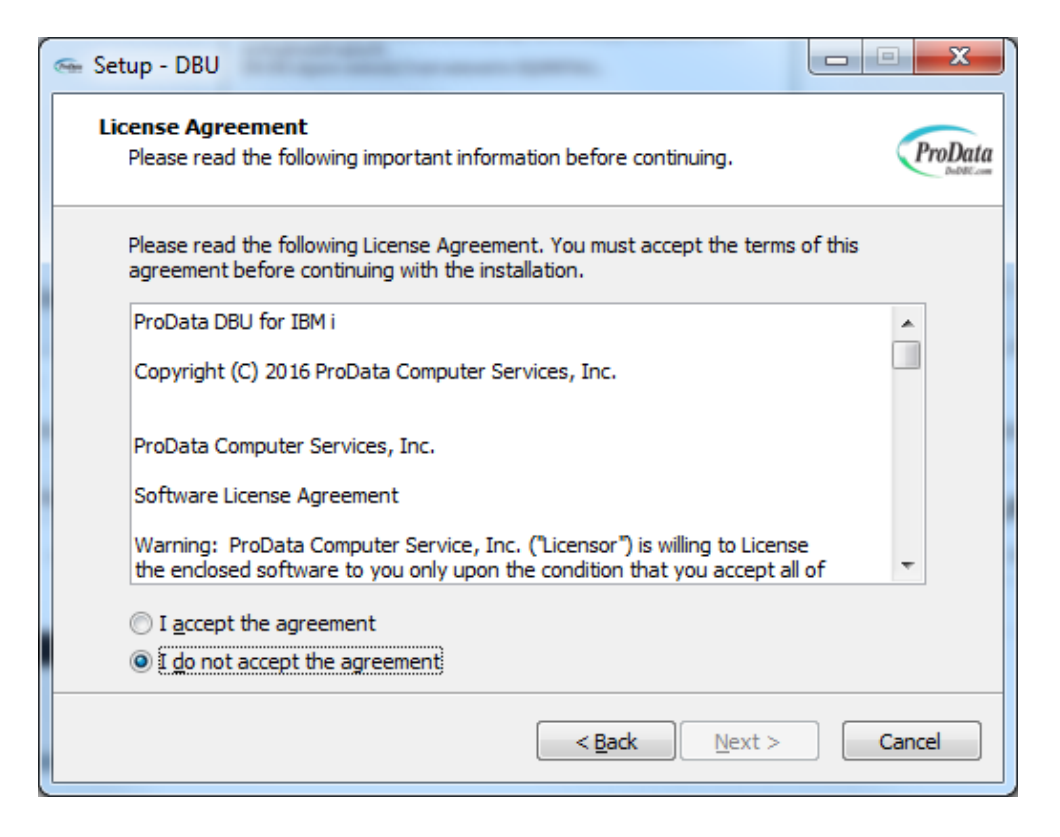

Type the IBM i (AS/400) host **IP** where you wish to install DBU, type a valid **User Profile** and **Password** for the IBM i (AS/400) host computer you are connected to in the space provided. Then click **Next** to continue the installation process.

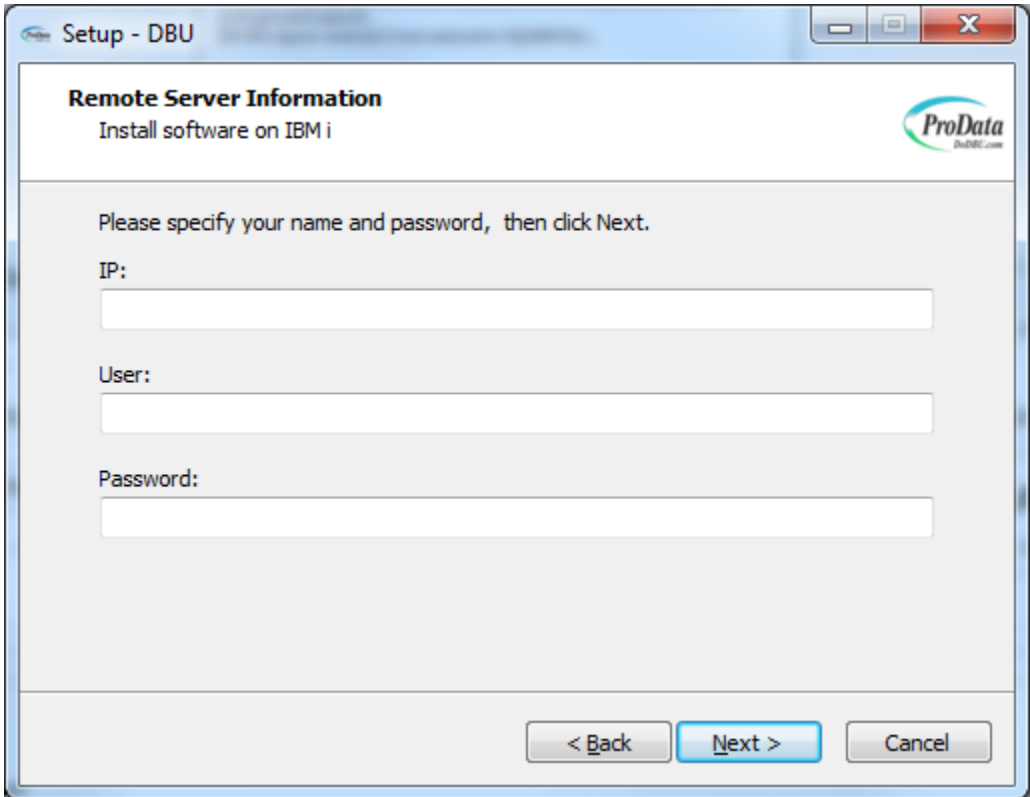

### **Step #8**

The installation process requires a connection being established to your IBM i (AS/400) host computer.

Once you have verified the connection to your IBM i (AS/400) host, click the **Next** button to continue the installation process.

Note: This installation requires that your PC has an active network connection to your IBM i and that the FTP server on the IBM i is active. You must activate the FTP server on your IBM i by running "\*STRTCPSRV \*FTP" from a command line.

Note: Installation of RDB requires \*IOSYSCFG authority.

A subsystem description called DBURDBSBS will be created and started during the installation process. More More information about DBURDB can be found at the following link: <http://www.prodatacomputer.com/dbu.shtml#dburdb>

A connection test will be performed against the IP Address, User ID and Password on the IBM i (AS/400) host computer. This screen will disappear once a connection has been established.

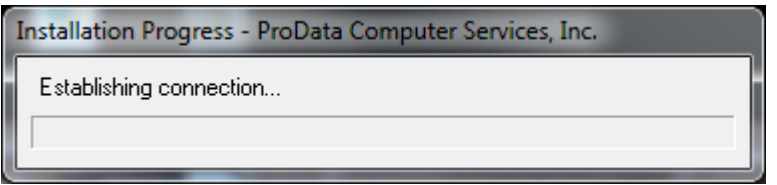

## **Step #10**

If the connection is successful the following screen will appear. Click **Install** button to begin the installation process.

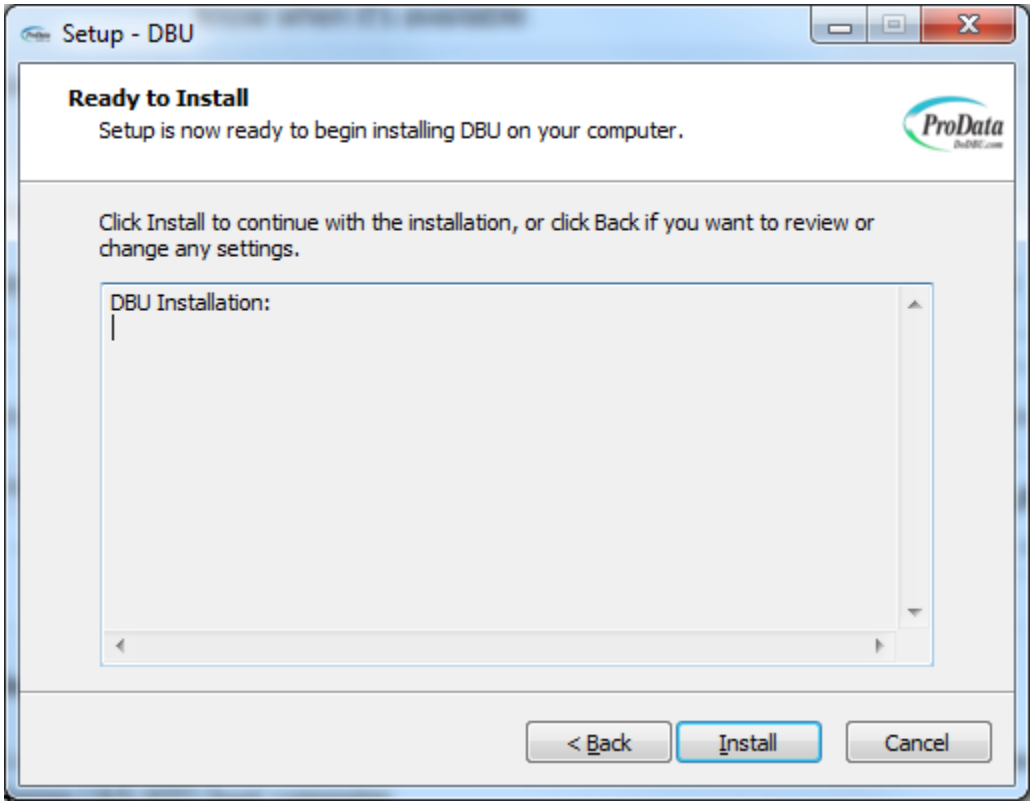

The last screen that should appear is the **Completion** screen. Press the **Finish** button to complete the installation process.

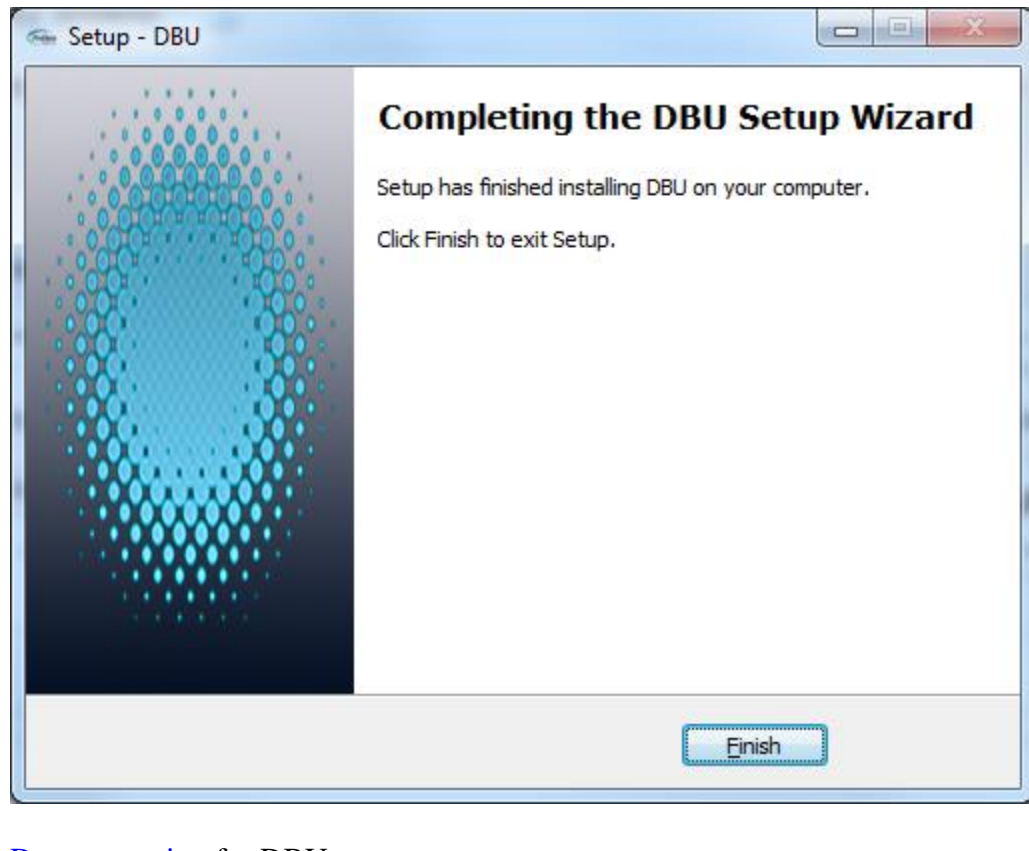

[Documentation](http://www.dodbu.com/documentation/DBUDoc.pdf) for DBU.

**[Documentation](http://www.dodbu.com/documentation/RDB_Connect.pdf)** for RDB Connect.

[Documentation](http://www.dodbu.com/documentation/sqldoc.pdf) for SQL/PRO.

**[Documentation](http://www.dodbu.com/documentation/DBUnifier_User_Manual.pdf)** for DBUnifier.

[Documentation](https://dodbu.com/documentation/rdr.pdf) for RDR

If you have any questions please don't hesitate to contact us.

**ProData Computer Services, Inc.** 2809 S. 160th Street Suite 401 Omaha, NE 68130 1-402-697-7575 1-800-228-6318 1-402-697-7576 Fax Email: [help@prodatacomputer.com](mailto:help@prodatacomputer.com)